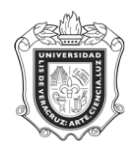

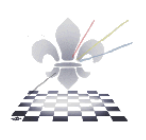

### **CAPTURA DE TUTOR**

### **SGAADVR**

**Objetivo: Esta forma permite asignar tutor a los alumnos de los programas que se encuentren bajo el MEIF.**

**Responsable: Coordinador de tutorías de cada entidad académica.**

Instrucciones:

**Paso 1**: Ingresar a la forma SGAADVR.

Ingresar a la forma SGAADVR, mediante el Acceso Directo que aparece en la pantalla principal del sistema. Aparecerá lo siguiente.

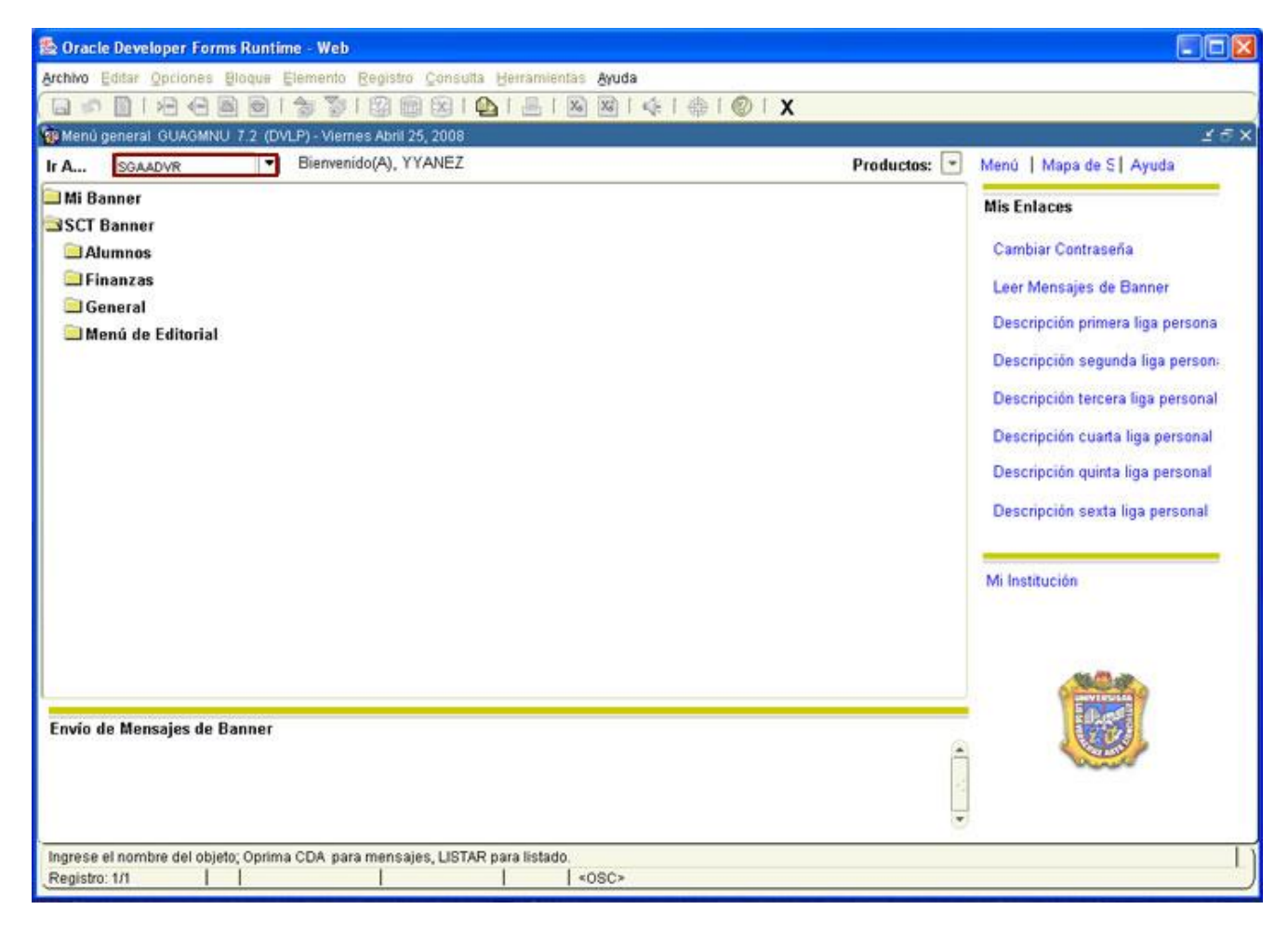

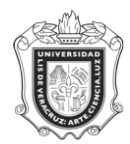

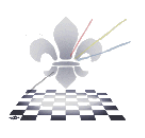

# **INGRESAR NUEVO TUTOR**

Paso 1. Ingresar datos.

- 1. En el apartado **ID**, debe escribir la MATRICULA del alumno al cual se le va a asignar un tutor.
- 2. Posteriormente ingresar en el apartado **Prdo** el periodo a partir del cual se asignará el tutor.
- 3. Oprima el botón BLOQUE SIGUIENTE
- 4. En el espacio que pertenece a ID, escribir el número de personal del tutor que se va a asignar.

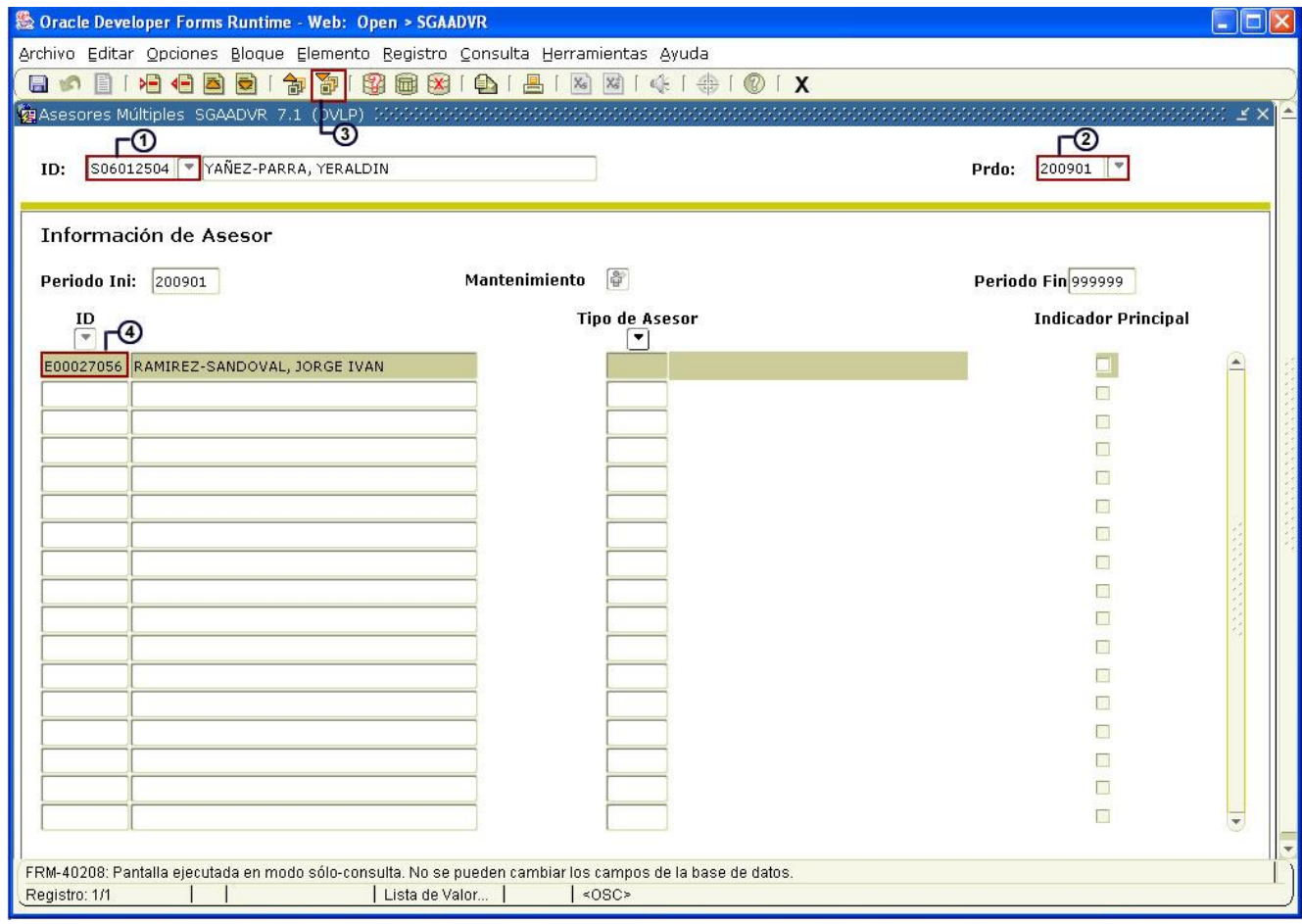

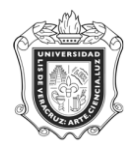

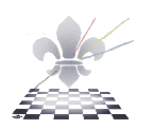

Paso 2. Elegir Tipo de Asesor.

- 1. Oprimir el botón que se encuentra debajo de TIPO DE ASESOR $\boxed{\bullet}$ .
- 2. Elegir la función a realizar, en este caso Tutor.
- 3. Oprimir aceptar.

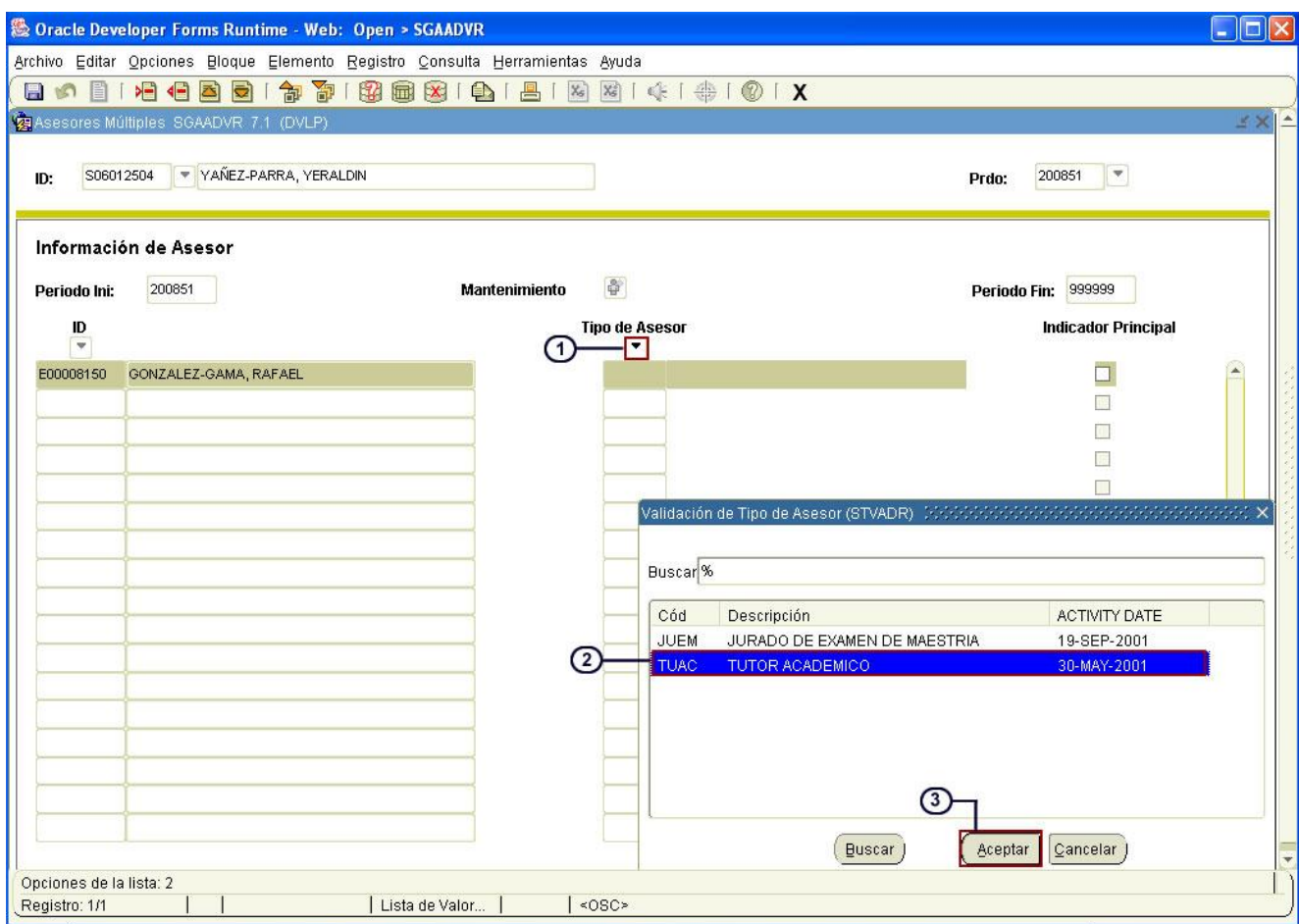

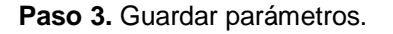

Una vez ingresados los parámetros presionar el botón Guardar<sup>1</sup> como se ilustra a continuación.

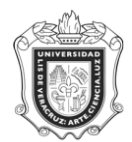

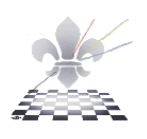

### **MANTENIMIENTO**

- 1. En el apartado **ID**, debe escribir la MATRICULA del alumno al cual se le va a dar mantenimiento.
- 2. Posteriormente ingresar en el apartado **Prdo** el periodo a partir del cual se le va a dar mantenimiento.
- 3. Oprima el botón BLOQUE SIGUIENTE
- 4. Oprimir el icono de mantenimiento.
- 5. Oprimir en **Copiar Asesor**.

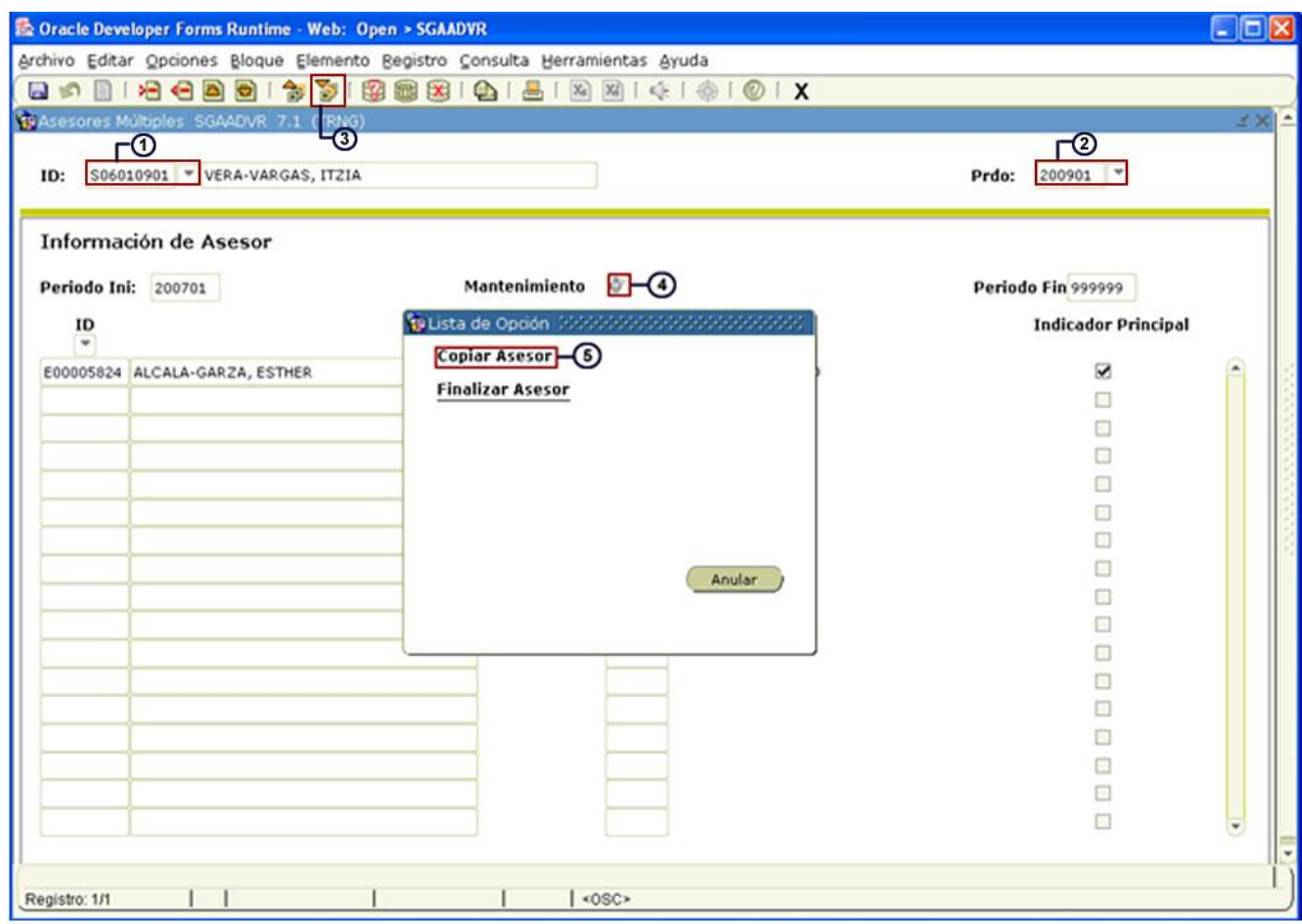

6. Oprimir el icono Guardar **.**

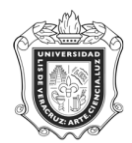

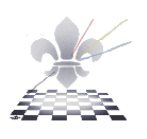

## **ACTUALIZACION**

- 1. En el apartado **ID**, debe escribir la MATRICULA del alumno al cual se le va a dar actualización.
- 2. Posteriormente ingresar en el apartado **Prdo** el periodo a partir del cual se le va a dar actualización.
- 3. Oprima el botón BLOQUE SIGUIENTE
- 4. Oprimir el icono de mantenimiento.
- 5. Oprimir en **Finalizar Asesor.**

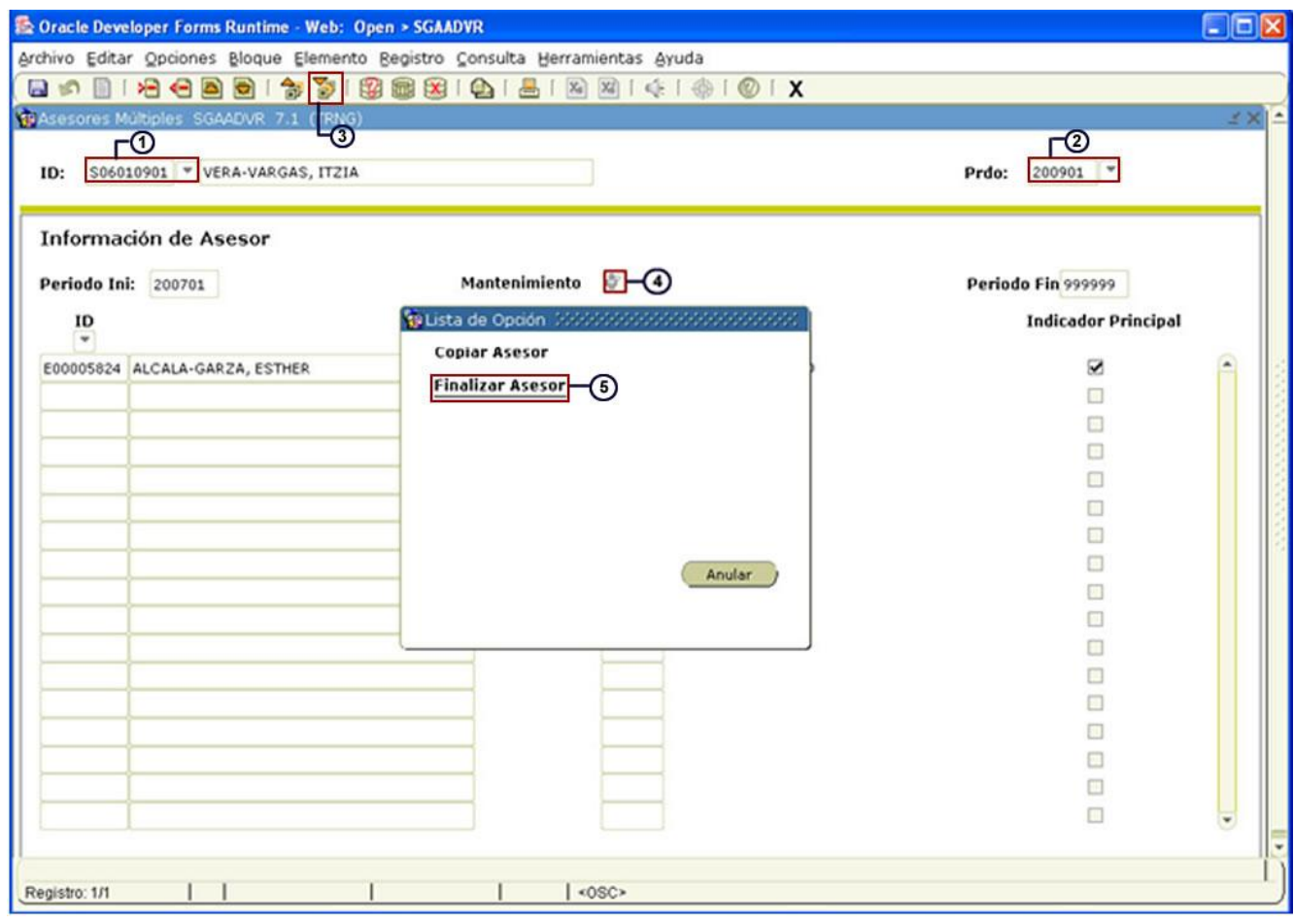

- 6. Oprimir el icono Guardar
- 7. Seguir los pasos mencionados anteriormente para ingresar un nuevo tutor**.**